# UAccess ANALYTICS

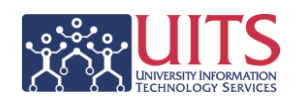

## **Next Steps: Using an Analysis as a Filter for a Second Analysis**

What happens when the data you're looking for resides in two separate subject areas? You know you can't combine those subject areas.

For example, you need a report showing the term your student employees are expected to graduate. Unfortunately, the data that indicates a student is an employee resides in the Employee Profile subject area, and the data that will tell you when that student is expected to graduate is in the Student Profile subject area.

What to do? What to do? You need to create two analyses!

#### **Creating the First Analysis**

Create an analysis that lists all of the student workers in your departments. Use the **HCM - Employee Profile** subject area, add the columns of information you need, create a filter, and get your list.

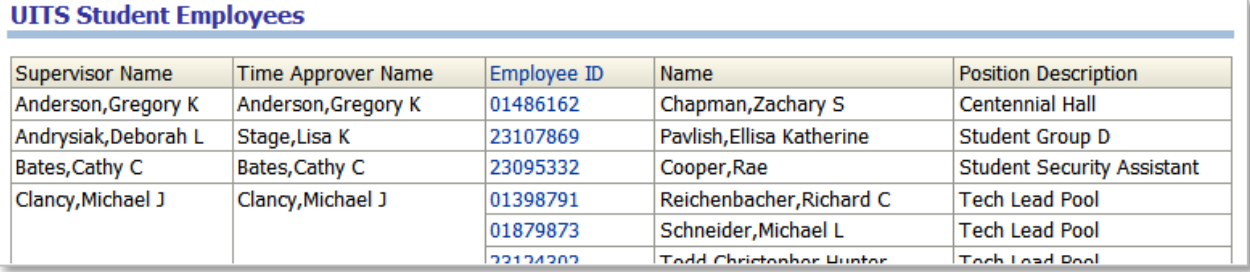

You know that graduation dates aren't included in the **Employee Profile** subject area. What ever will you do? First off, don't panic!

*The solution is to use the result set from your initial student employee analysis as the basis of the filter for your graduation dates analysis.*

### **Creating the Second Analysis**

Create a second analysis, using an appropriate Subject Area. In this case, we used **CSW – Student Profile**. The data in one of the columns in the new analysis *must* match data from a column that was included in the original analysis. Here, we used the **Person ID** column, since the data in that column matches the Employee ID data from the first analysis.

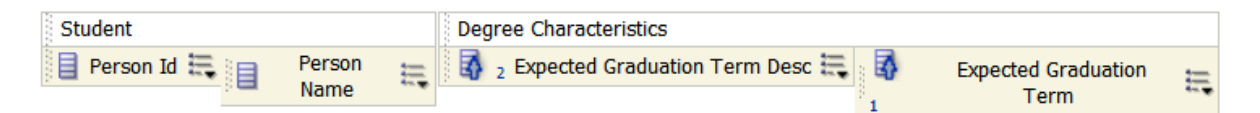

## UAccess ANALYTICS

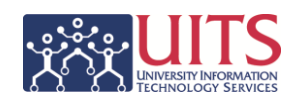

### **Next Steps: Using an Analysis as a Filter for a Second Analysis**

### **Linking the Two Analyses**

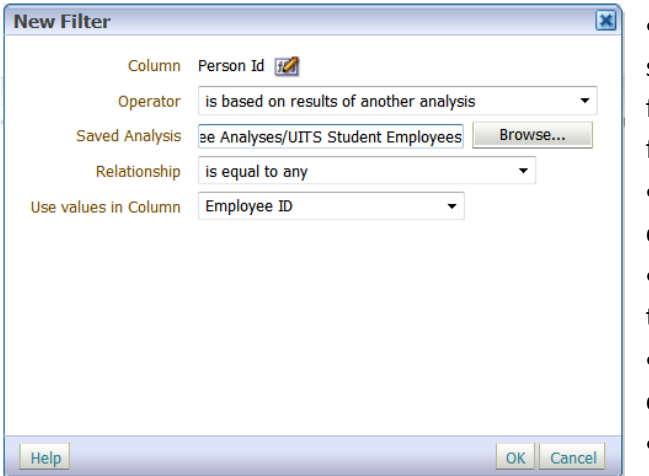

 Click the **Options** button for the **Person ID** column and select **Filter.** Click the drop-down arrow for the **Operator** field and select *is based on results of another analysis*  from the bottom of the list.

 **Browse** for the Employee Profile-based analysis you created earlier and get it into the **Saved Analysis** field.

- **Identify the Relationship** you require. In this instance, the default relationship *is equal to any* is correct.
- Open the **Use values in Column** field and select the column with the matching data.
- Click **OK**.
- The resulting filter will look something like this:

 $\blacktriangledown$  Person Id is equal to any Employee ID in  $\blacktriangle$  UITS Student Employees

- Add any additional filters you need, and modify the analysis in any other fashion that fits your standards.
- Save the analysis in the normal manner, then put both analyses on your dashboard page. The results of the second analysis (with graduation dates) will be those student workers from the first analysis who have expected graduation dates.
- The same type of linking of analyses can be done within a subject area or between subject areas, provided you use and link matching columns of data in each analysis.
- Don't forget to show the report to your boss so you can reap the benefits of your expertise!

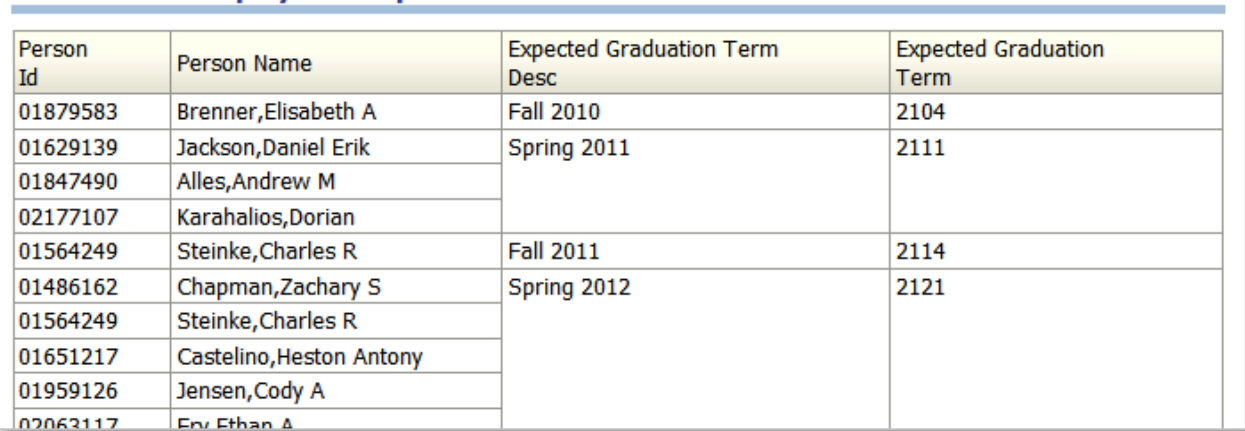

### **UITS Student Employees - Expected Graduation**